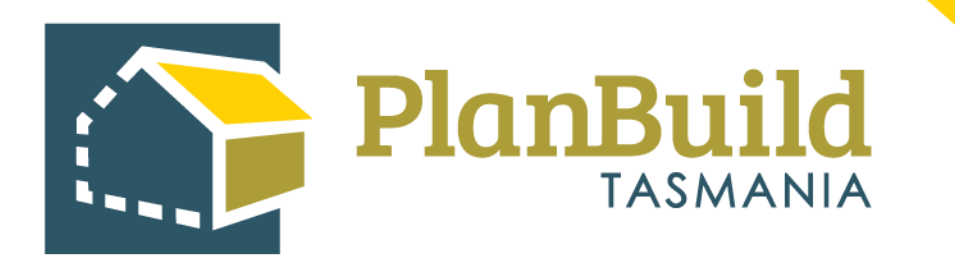

# TasWater User Guide: Issuing a Determination (Approval / Rejection)

Version 1

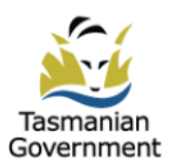

# **Table of Contents**

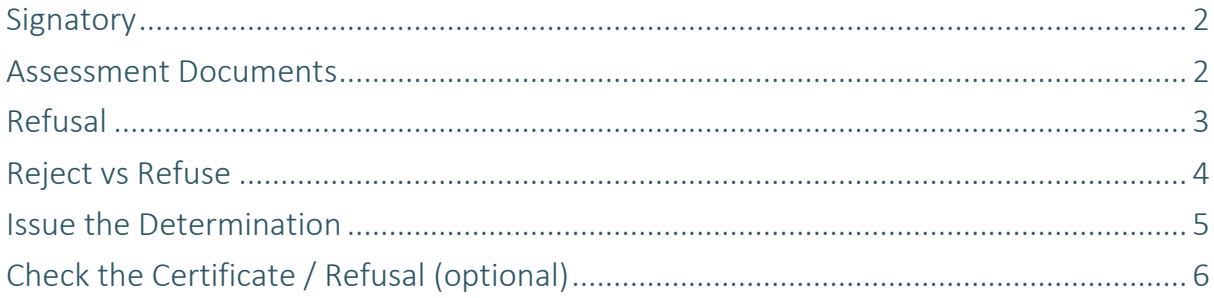

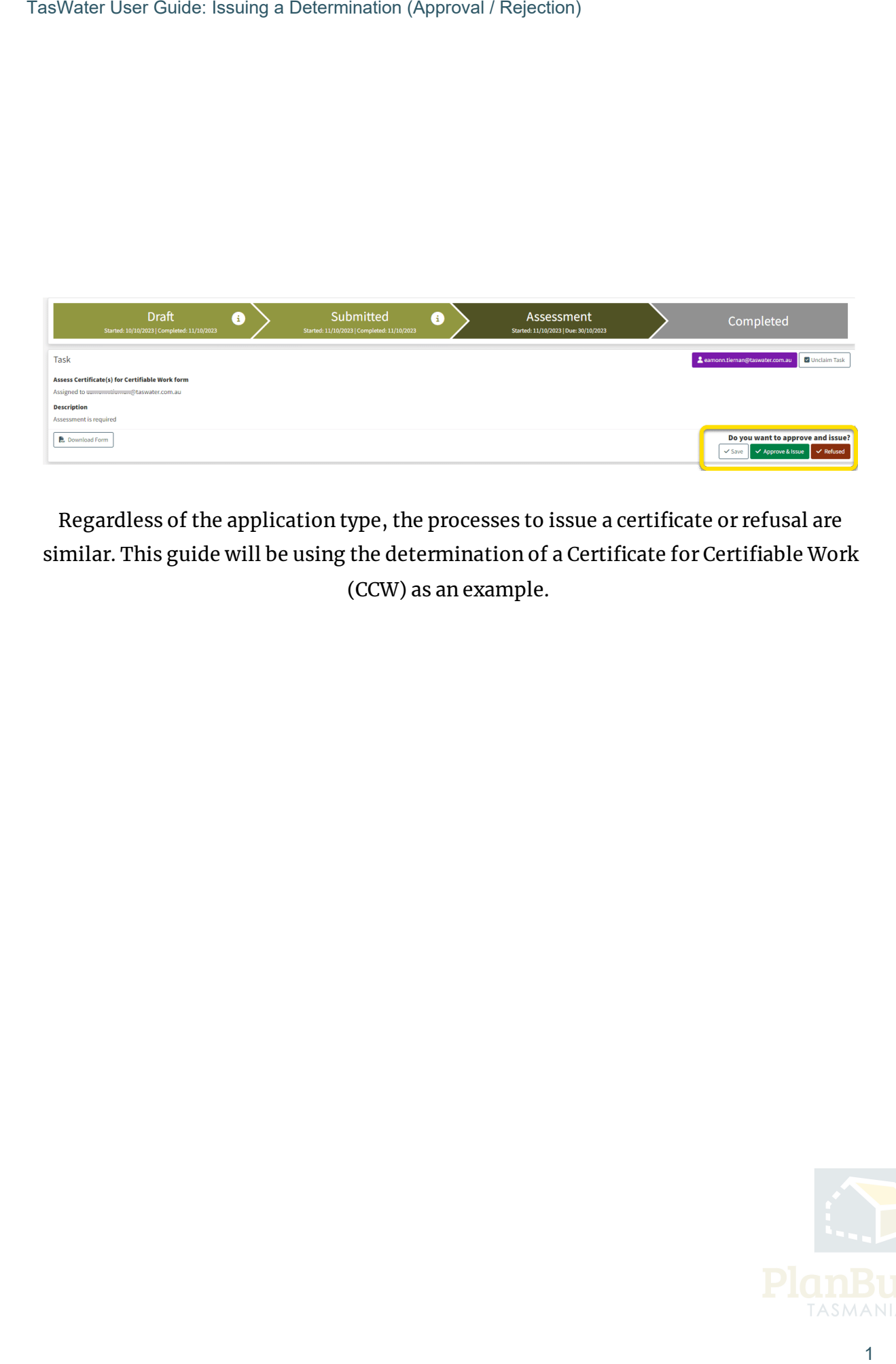

Regardless of the application type, the processes to issue a certificate or refusal are similar. This guide will be using the determination of a Certificate for Certifiable Work (CCW) as an example.

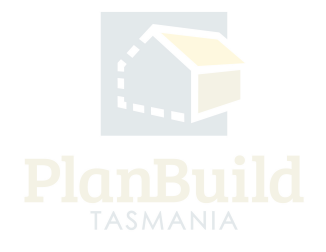

## **Signatory**

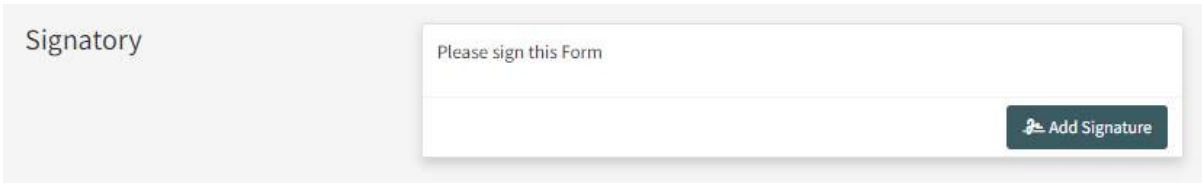

A signature is required for TasWater certificates to be issued as well as for a refusal.

Users with 'Signatory' role (who has added a signature to their profile) can add their signature on the permits/certificates using the 'Add Signature' button.

#### **Assessment Documents**

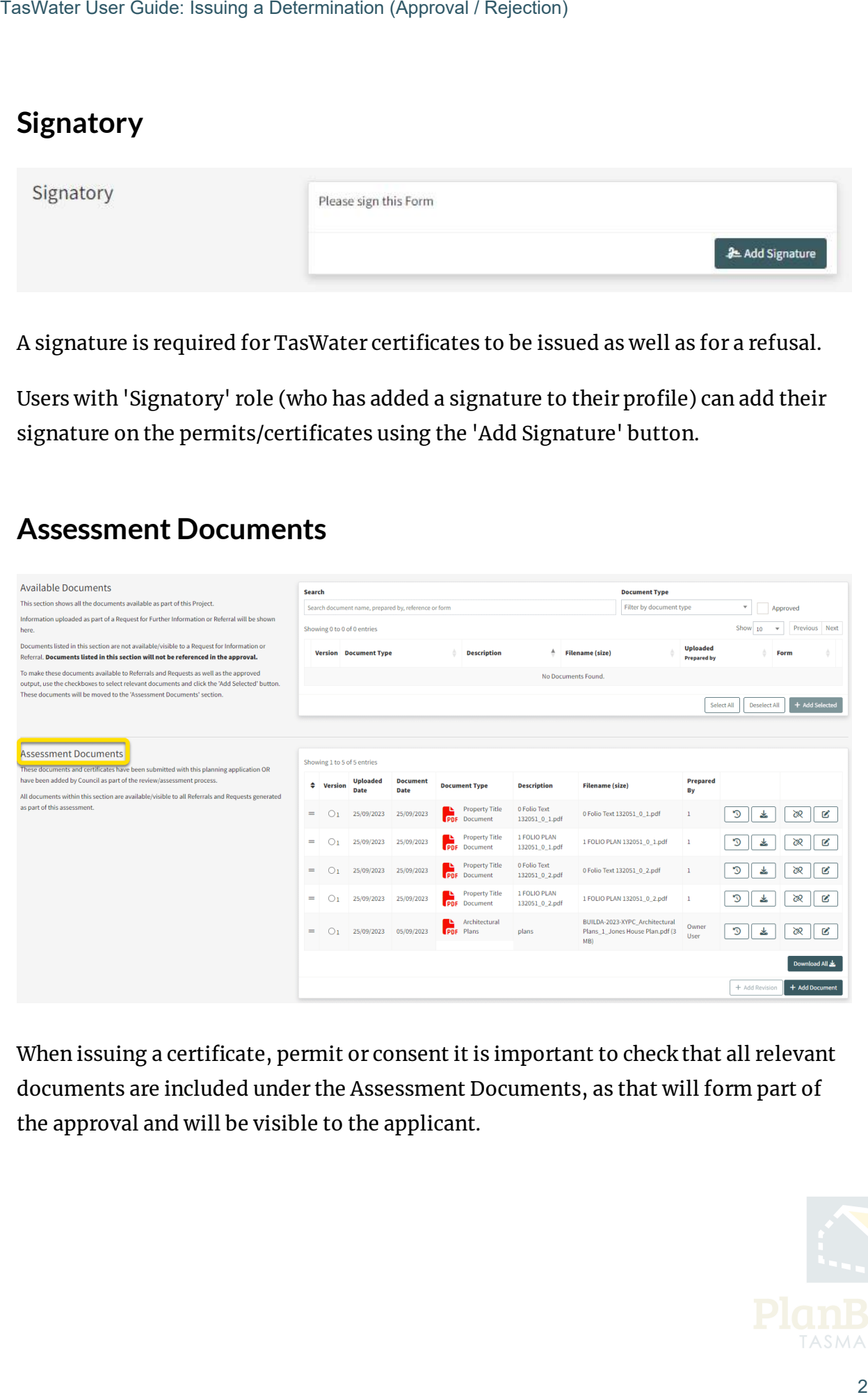

When issuing a certificate, permit or consent it is important to check that all relevant documents are included under the Assessment Documents, as that will form part of the approval and will be visible to the applicant.

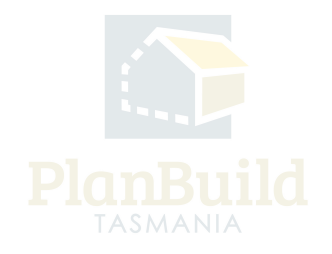

#### **Refusal**

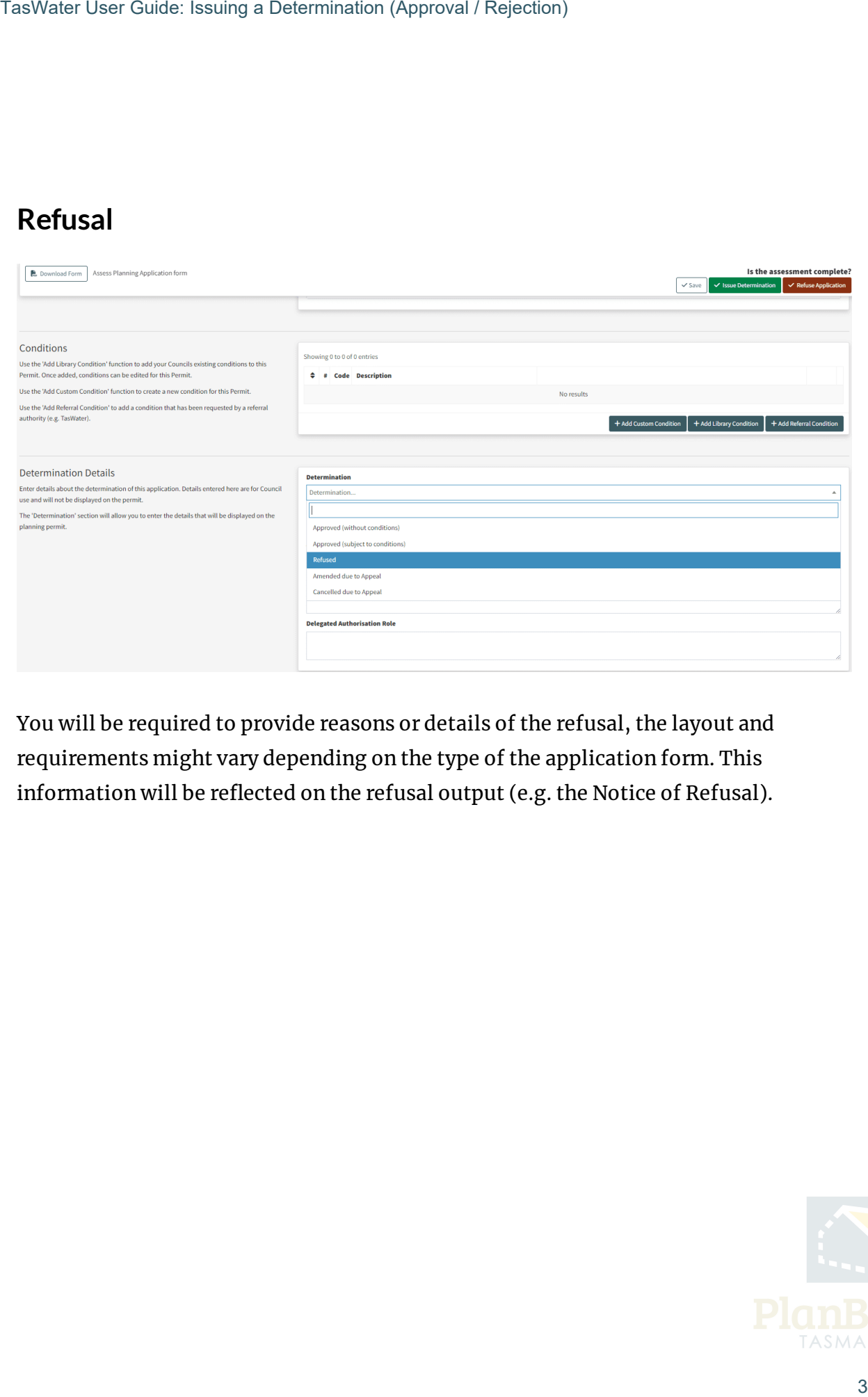

You will be required to provide reasons or details of the refusal, the layout and requirements might vary depending on the type of the application form. This information will be reflected on the refusal output (e.g. the Notice of Refusal).

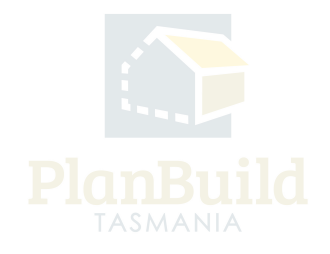

### **Reject vs Refuse**

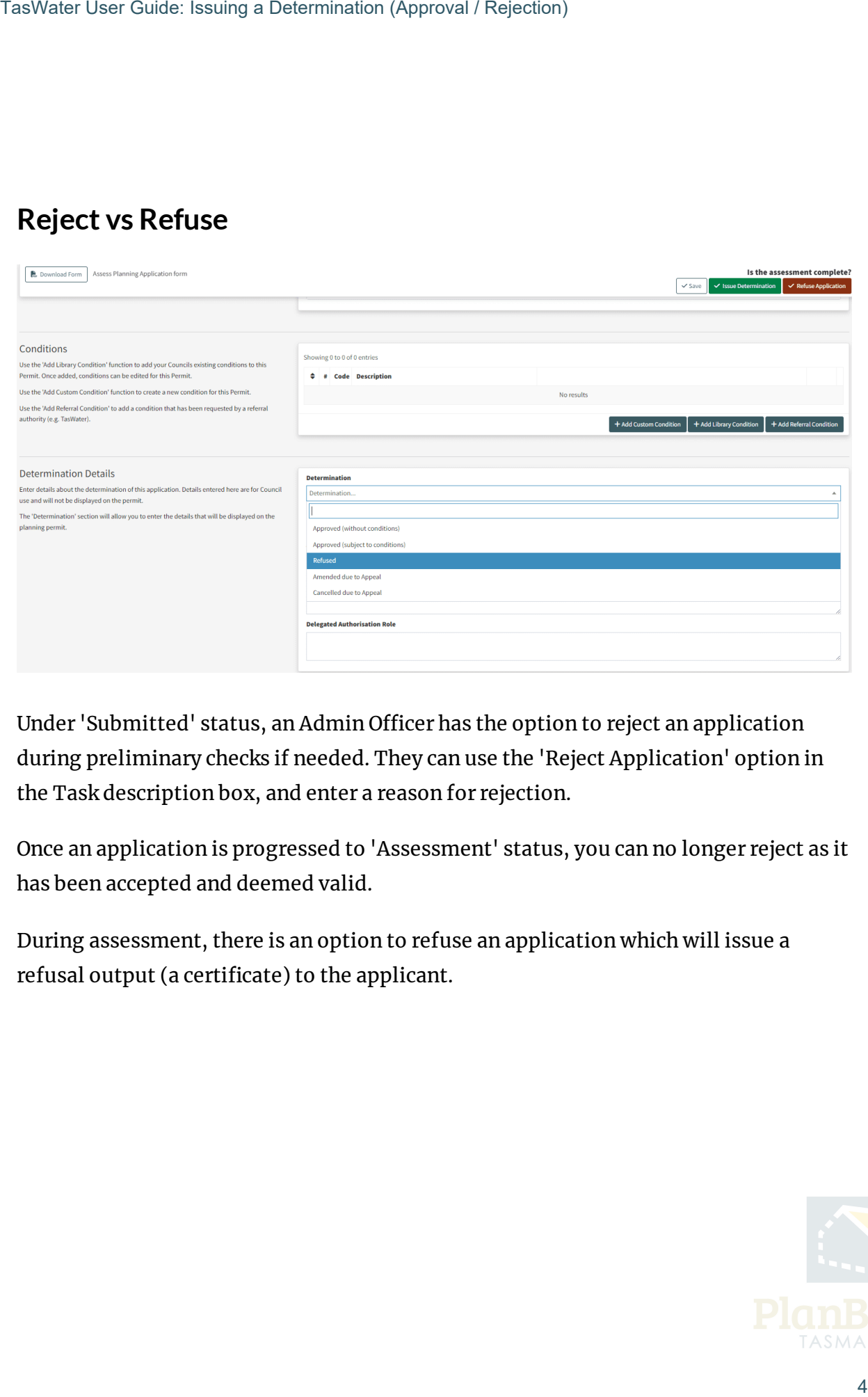

Under 'Submitted' status, an Admin Officer has the option to reject an application during preliminary checks if needed. They can use the 'Reject Application' option in the Task description box, and enter a reason for rejection.

Once an application is progressed to 'Assessment' status, you can no longer reject as it has been accepted and deemed valid.

During assessment, there is an option to refuse an application which will issue a refusal output (a certificate) to the applicant.

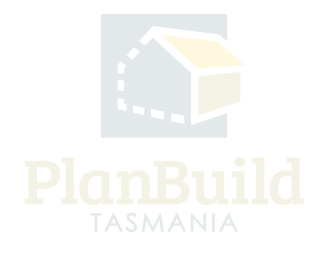

#### **Issue the Determination**

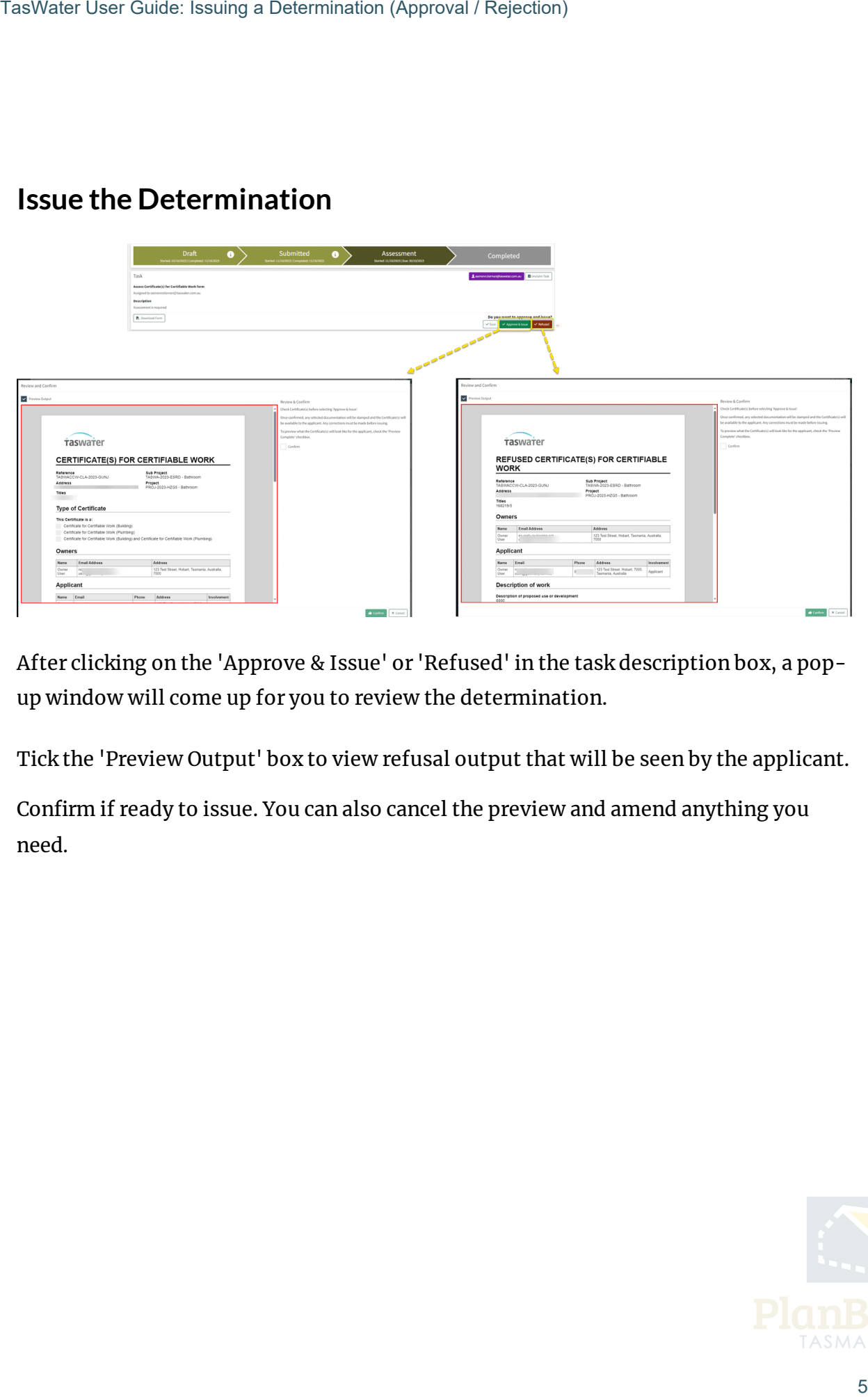

After clicking on the 'Approve & Issue' or 'Refused' in the task description box, a popup window will come up for you to review the determination.

Tick the 'Preview Output' box to view refusal output that will be seen by the applicant.

Confirm if ready to issue. You can also cancel the preview and amend anything you need.

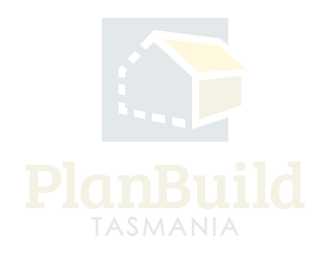

# **Check the Certificate / Refusal (optional)**

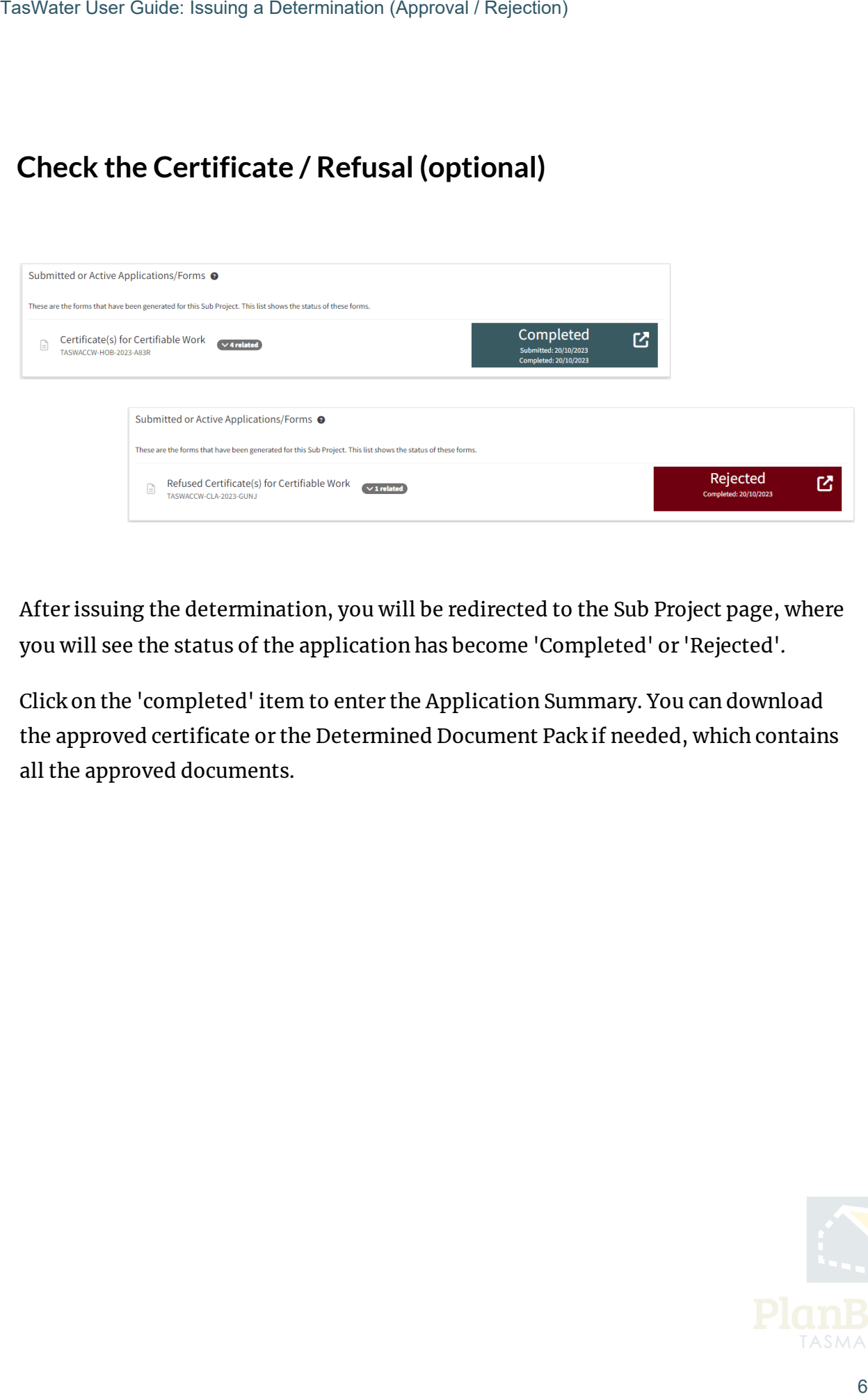

After issuing the determination, you will be redirected to the Sub Project page, where you will see the status of the application has become 'Completed' or 'Rejected'.

Click on the 'completed' item to enter the Application Summary. You can download the approved certificate or the Determined Document Pack if needed, which contains all the approved documents.

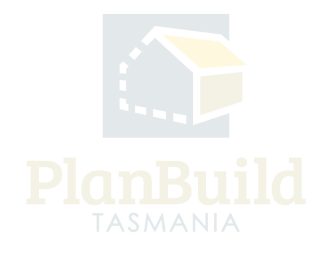